## 学生转专业申请操作指南

## 一、申请菜单

本科教育教学管理信息系统-学籍信息-转专业申请

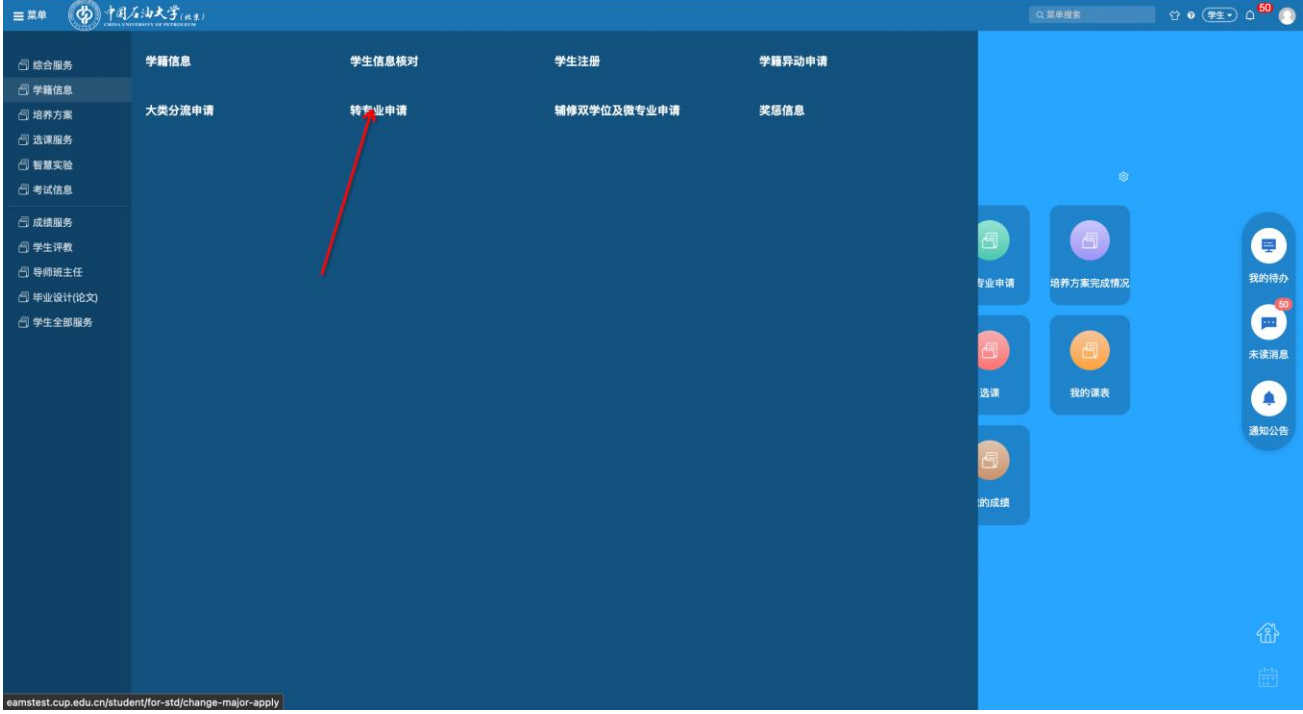

## 二、操作步骤

1.进入菜单可以看到对应的批次,点击进入

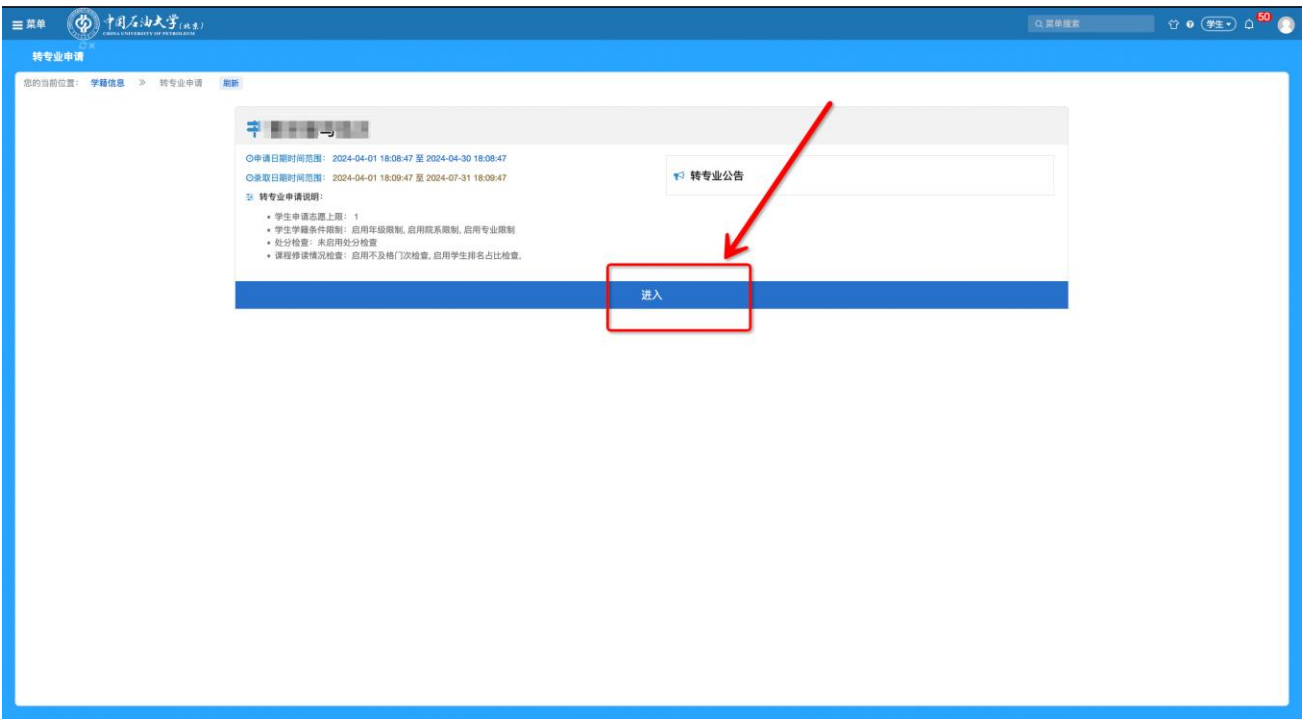

2.系统会根据转入专业的要求自动判断可选专业

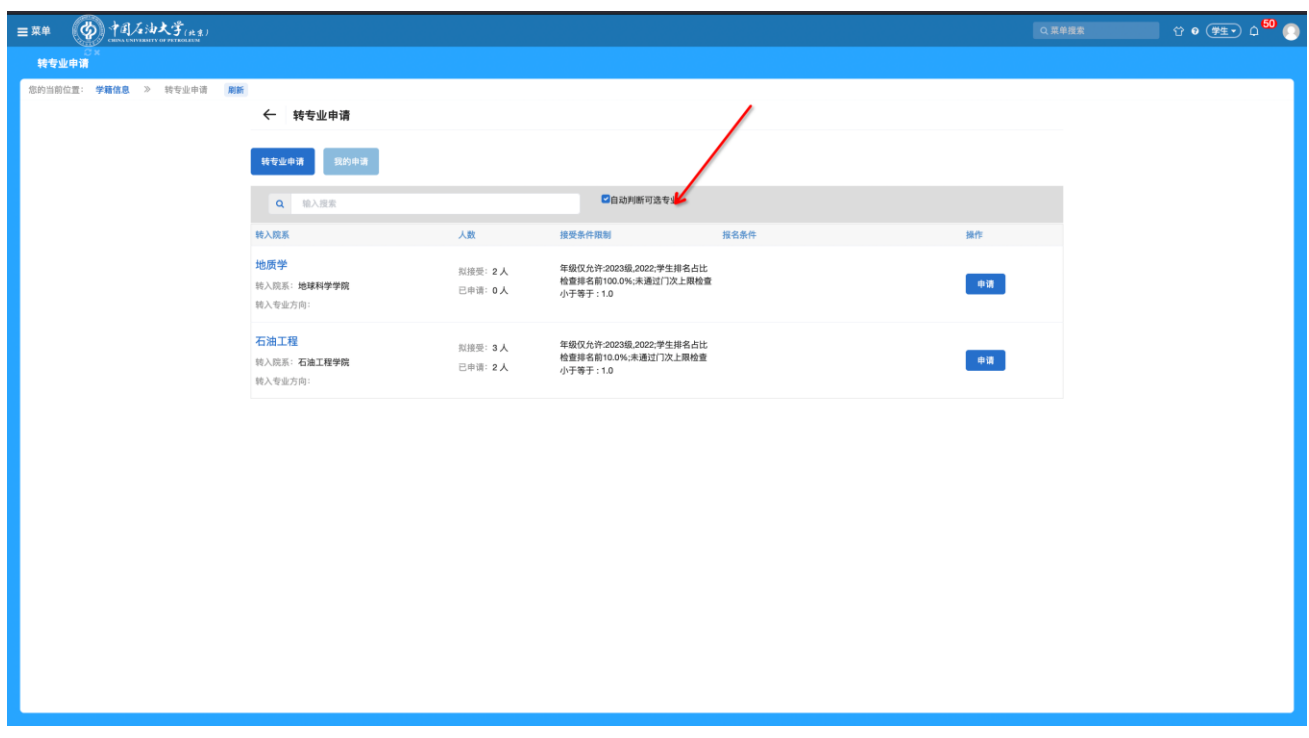

3.点击"申请",根据转入专业的要求填写申请信息(包括:学习情况、获 奖情况、受处分情况、是否在试读期内以及申请转入的学院要求填报的其他信息) 和上传相应附件。提交申请后请联系辅导员审核。

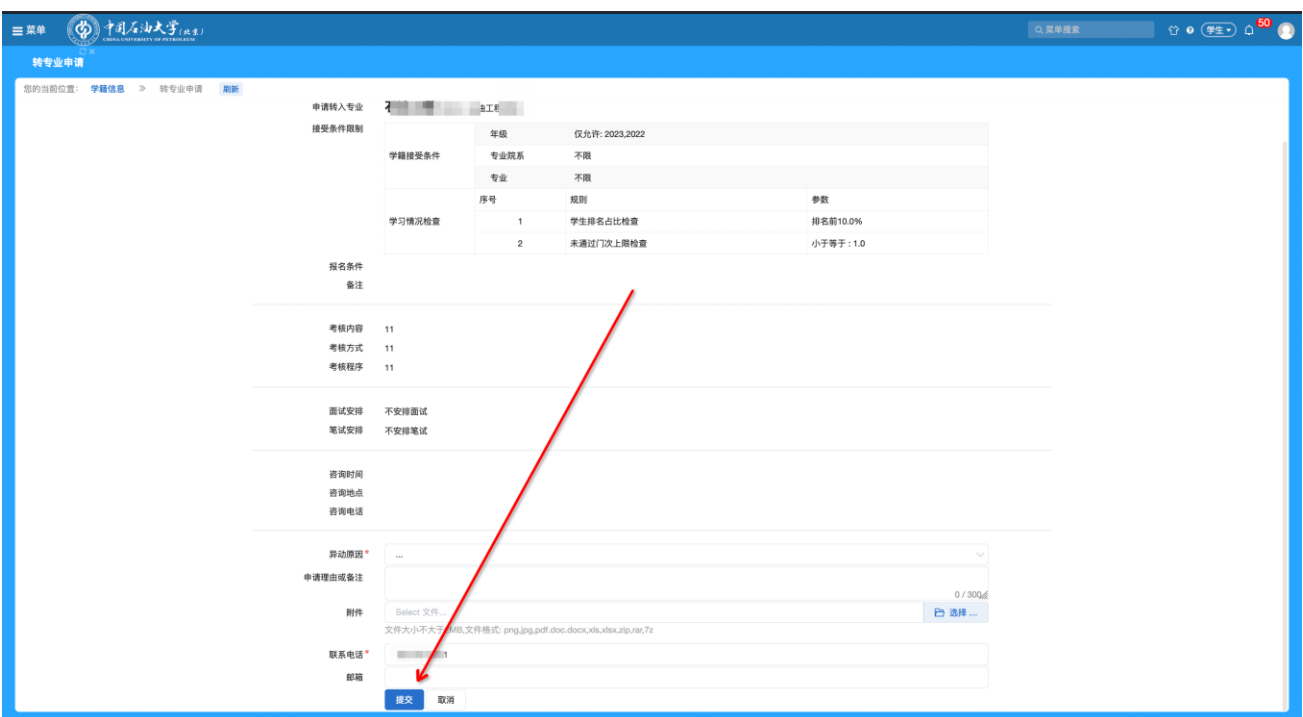

## 三、辅导员审核

1.菜单位置:学生管理—转专业审核,进入菜单根据实际情况审核。

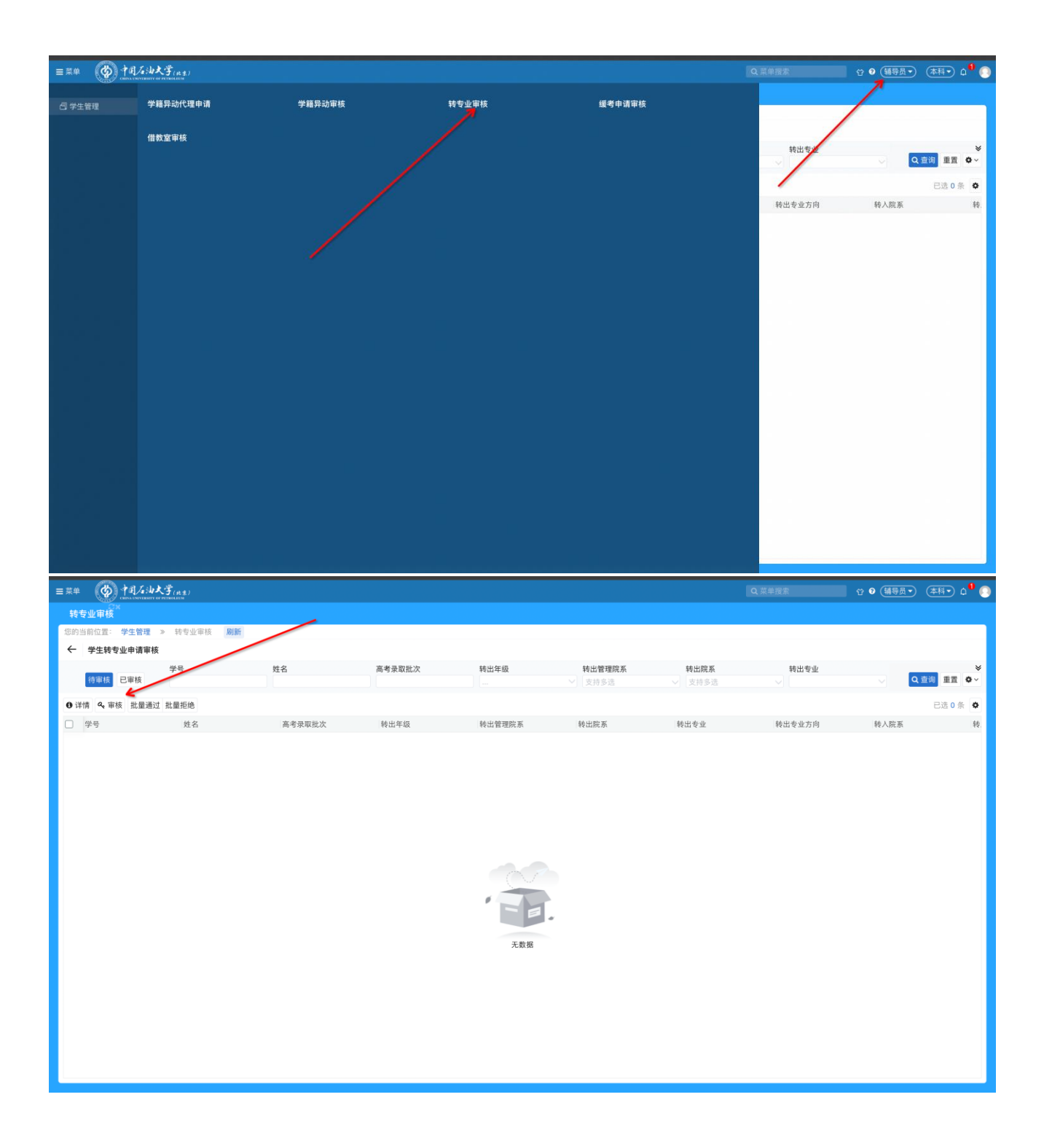